Система диспетчерской и технологической связи и внутреннего интеркома LPA-IP

# LPA-8507ANAS

## Сетевая активная IP акустическая система

Руководство по эксплуатации *Версия 2.0*

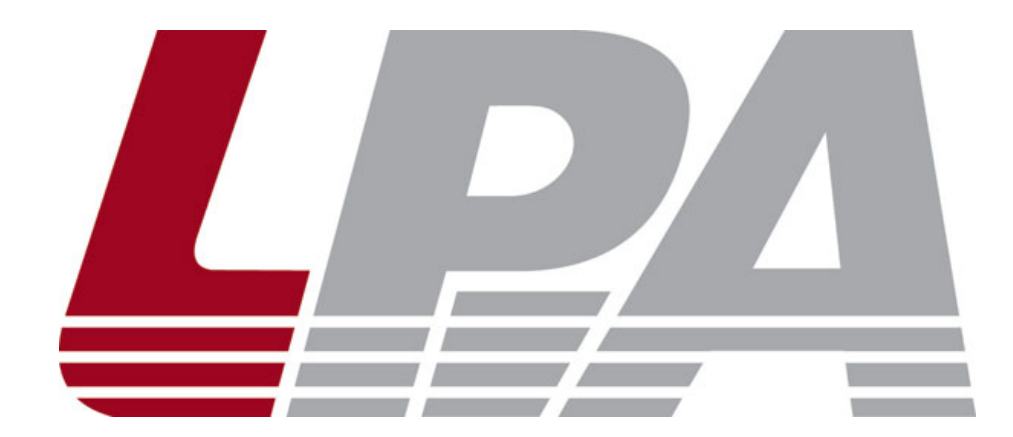

*Москва 2017*

### Содержание

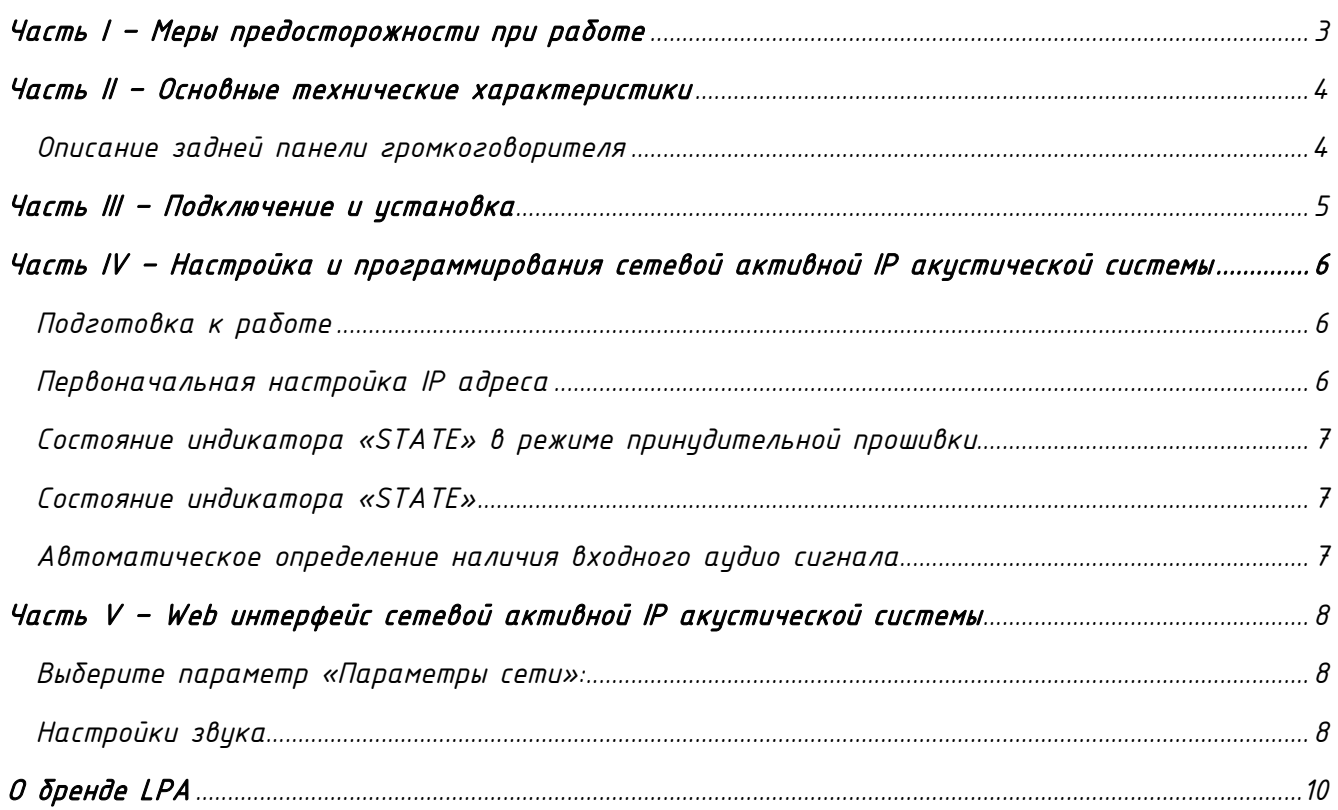

#### Часть I – Меры предосторожности при работе

<span id="page-2-0"></span>*Перед установкой или использованием внимательно прочтите Руководство по эксплуатации.*

*Пожалуйста, соблюдайте предупреждение и соответствующие указания по безопасности при работе с устройством.*

#### 1. Устанавливайте оборудование в следующих условиях:

• *Устанавливайте оборудование на ровной поверхности. Не устанавливать в ограниченном пространстве, например, на книжных полках или на аналогичном оборудовании.*

• *На устройство не должны попадать капли или брызги. Не ставить вблизи объектов, с жидкостью, например, ваз.*

• *Устанавливайте оборудование вдали от источников тепла, таких как батареи отопления или других приборов, излучающих тепло.*

• *Избегайте попадания предметов и жидкости внутрь.*

#### 2. При подсоединении оборудования помните:

• *Подключайте оборудование только после прочтения руководства по эксплуатации.*

• *Правильно выполняйте все соединения. Неправильно выполненные соединения могут привести к электрическим помехам, поломкам, ударам электрическим током.* 

• *Для предотвращения повреждений электрическим током, не открывайте верхнюю крышку.*

• *Осторожно подсоединяйте электрический шнур, только после проверки значения питающего напряжения.*

ВНИМАНИЕ*: Техническое обслуживание оборудования должно проводиться только квалифицированными специалистами.*

#### Часть II – Основные технические характеристики

<span id="page-3-0"></span>*Сетевая активная IP акустическая система предназначена для работы в составе системы диспетчерской и технологической связи и внутреннего интеркома LPA-IP. Оснащена источником питания, интерфейсом входа, сетевым интерфейсом типа RJ45, и прочими разъемами.*

*Сетевые активные IP акустические системы могут быть использованы в качестве конечных устройств LPA-IP для офисов, аудиторий и конференц-залов.* 

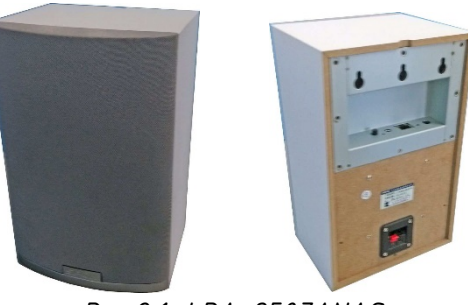

*Рис.2.1. LPA-8507ANAS*

*Высокоскоростной промышленный двухъядерный чип (ARM + DSP), позволяет произвести начальную загрузку устройства менее чем за 3 секунды.*

*Высококачественные громкоговорители и усилитель мощности 10 Вт.* 

*Встроенная функция контроля целостности громкоговорителей. Возможность мониторинга рабочего статуса акустических систем.*

*Поддержка аналоговой и цифровой регулировки уровня сигнала. MP3, WAV декодирование сигнала.*

*Аудио вход (3.5 мм) для подключения внешних источников сигнала.*

<span id="page-3-1"></span>*Описание задней панели громкоговорителя Описание задней панели громкоговорителя приведено на рис.2.2:*

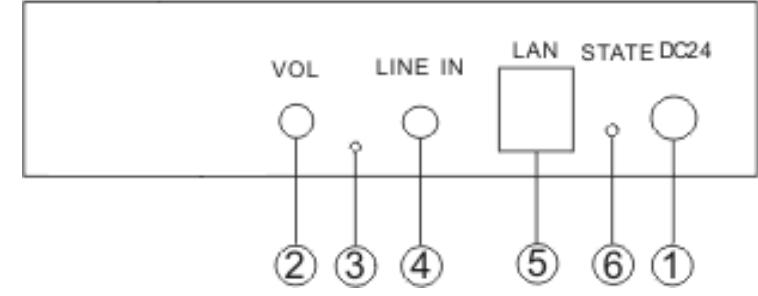

*Рис.2.2. Задняя панель LPA-8507ANAS*

- *1. Вход питания 24 В*
- *2. Регулятор громкости*
- *3. Кнопка «RESET»*
- *4. Вход внешнего источника звука*
- *5. Сетевой интерфейс типа RJ-45*
- *6. Индикатор состояния*

#### Часть III – Подключение и установка

<span id="page-4-0"></span>*Оборудование устанавливается в офисах, аудиториях и конференц-залах. Для подключения питания используйте сетевые фильтры или разветвители.*

*Схема подключения приведена на рис.3.1.*

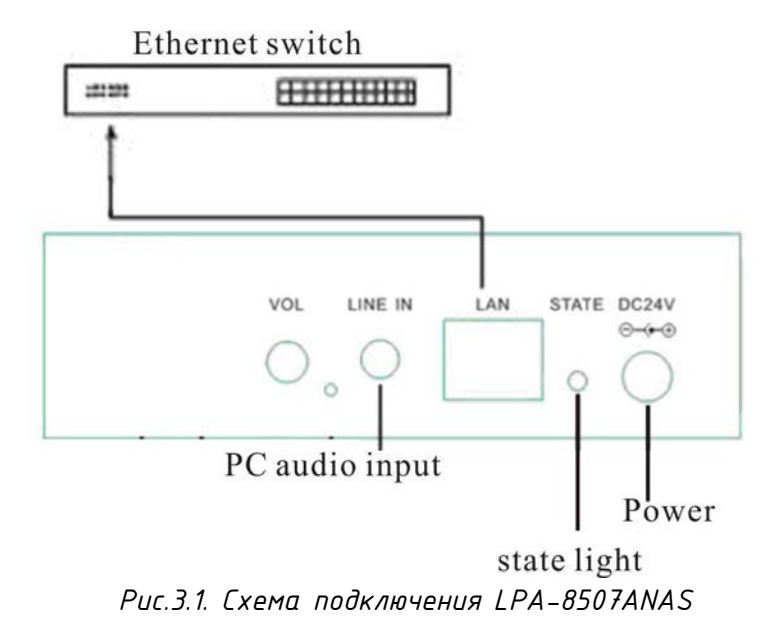

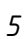

#### <span id="page-5-0"></span>Часть IV - Настройка и программирования сетевой активной IP акцстической системы

Подготовка к работе

<span id="page-5-1"></span>Для того чтобы сетевую активную IP акустическую систему можно было использовать в IP сети, необходимо подключить и запрограммировать его следующим образом:

- Подготовьте сетевой кабель с разъемами типа RJ-45 (стандарт В)
- Подключите сетевой кабель к блоку LPA-8507ANAS и к сетевому коммутатору.  $\bullet$

Первоначальная настройка IP адреса

Запускаем утилиту «IP Audio Config Tools».  $\mathcal{I}$ 

<span id="page-5-2"></span> $\mathcal{P}$ В окошке «Start verification» ввести пароль «123456» и нажать кнопку «Login». Для дальнейшей работы можно поставить галочку «Remember Password».

Запустится основное окно программы «IP Audio Config Tools». В котором справа  $\overline{3}$ . необходимо перейти на вкладку «Mandatory config».

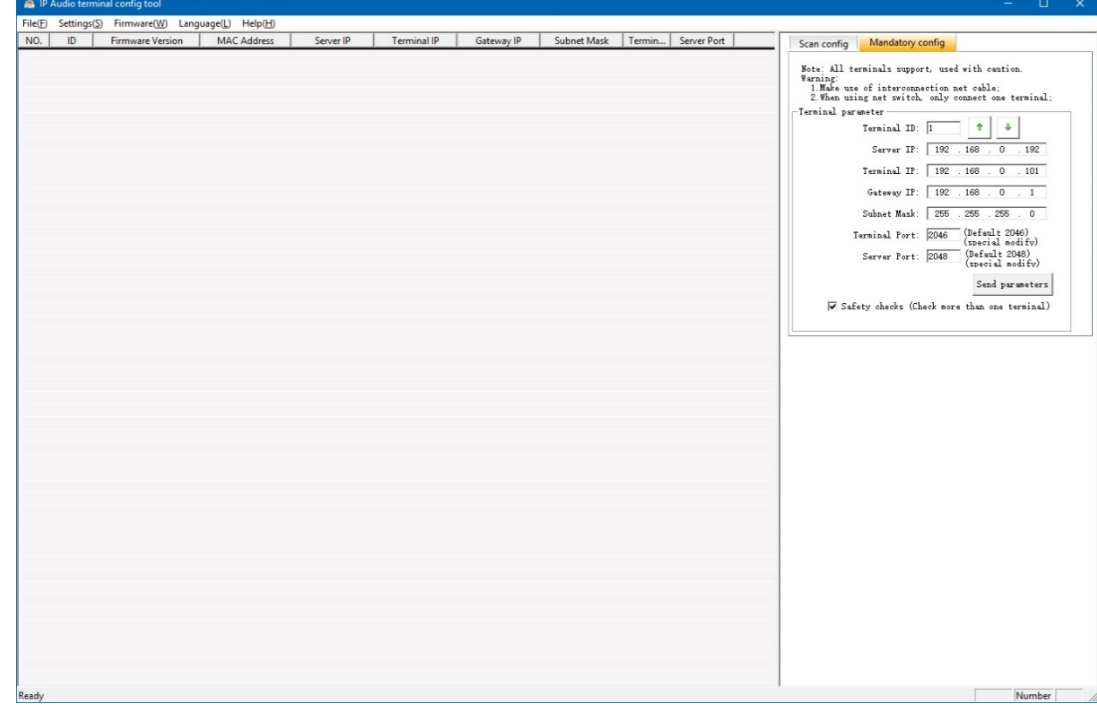

- На данной вкладке произвести настройку:  $\frac{1}{4}$ 
	- Укажите «Terminal ID» это уникальное цифровое значение для адресации  $4.1$ терминала внитри системы LPA-IP. Данный параметр не может повторятся, например, в системе 50 терминалов, тогда Terminal ID выбирается в диапазоне от 01 до 50.
	- 4.2. Укажите «Server IP» IP-адрес сервера системы LPA-IP (должны быть статическим, например, 192.168.0.5), Обычно это IP адрес компьютера в системе где установлено программное обеспечение LPA-8500NAS.
	- 4.3. Укажите «Terminal IP» IP адрес терминала системы, он устанавливается в соответствии с требованиями пользователя, для нормальной работы внутри системы LPA-IP адреса не должны совпадать с уже существующими, например. 192.168.0.11
	- 4.4. Укажите «Gateway IP» IP адрес сервера для работы через сеть Ethernet, если в сети Ethernet не используется шлюз, IP шлюза задается равным IP сервера системы, например, 192.168.0.5

Убедитесь в правильности настроек, затем нажмите кнопку «Send parameters», сетевая активная IP акцстическая система будет запрограммирована. Дополнительные <span id="page-6-0"></span>*настройки осуществляются из «WEB интерфейса». «WEB интерфейс» будет доступен по запрограммированному ранее адресу IP.*

*Состояние индикатора «STATE» в режиме принудительной прошивки*

- *1. Убедитесь, что источник питания отключен от устройства.*
- *2. С помощью пинцета или маленького штифта нажмите и удерживайте кнопку 3.*
- *3. Подайте питание на устройство и подождите 5 секунд. Оно перейдет в состояние принудительного обновления прошивки (нажатие этой кнопки может передавать в устройство информацию о настройках).*

#### *Состояние индикатора «STATE»*

<span id="page-6-1"></span>*Красный индикатор всегда горит: терминал находится в BIOS (программа начальной загрузки), дождитесь обновления прошивки.* 

*Мигает красным и зеленым светом: терминал обновляет прошивку.* 

*Красный мигающий: терминал не зарегистрирован в сети LPA-IP, пожалуйста, войдите в сеть LPA-IP.* 

*Зеленый свет всегда горит: терминал зарегистрирован в сети LPA-IP*

*Зеленый мигающий: терминал зарегистрирован в сети LPA-IP и находится в режиме трансляции.*

*Автоматическое определение наличия входного аудио сигнала*

<span id="page-6-2"></span>*Когда громкость близка к минимуму, или амплитуда входного сигнала меньше 10 мВ, NAS-8507A автоматически отключит усилитель мощности в течение 1 минуты, чтобы достичь эффекта экономии энергии и снижения шума.*

#### Часть V – Web интерфейс сетевой активной IP акустической системы

<span id="page-7-0"></span>*Введите IP-адрес, который ранее был запрограммирован через утилиту* «IP Audio Config Tools»*, чтобы получить доступ к WEB-странице. В открывшемся окне идентификации необходимо ввести имя пользователя и пароль доступа (по умолчанию - admin, пароль admin). Затем откроется основное меню Web-интерфейса сетевой активной IP акустической системы.*

<span id="page-7-1"></span>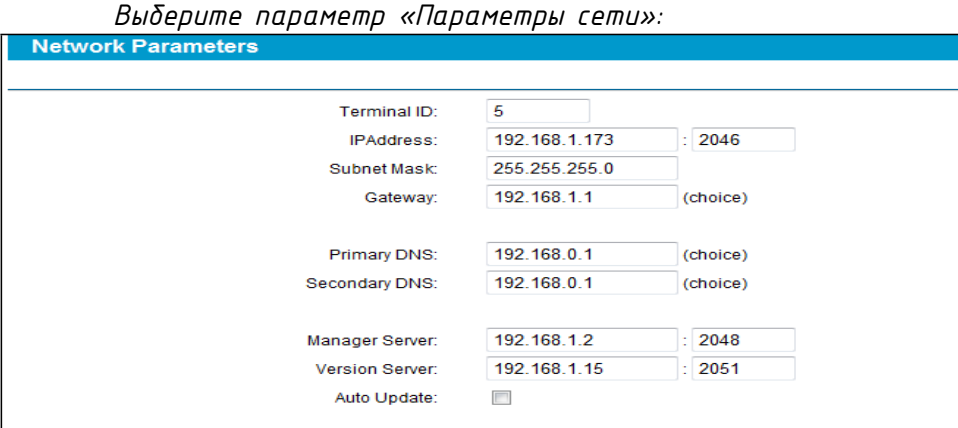

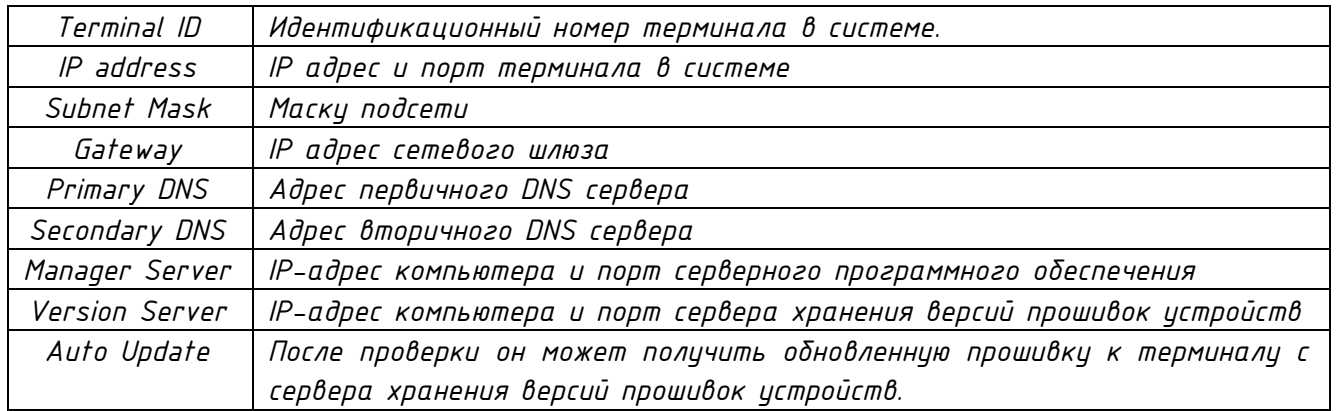

#### *Настройки звука*

<span id="page-7-2"></span>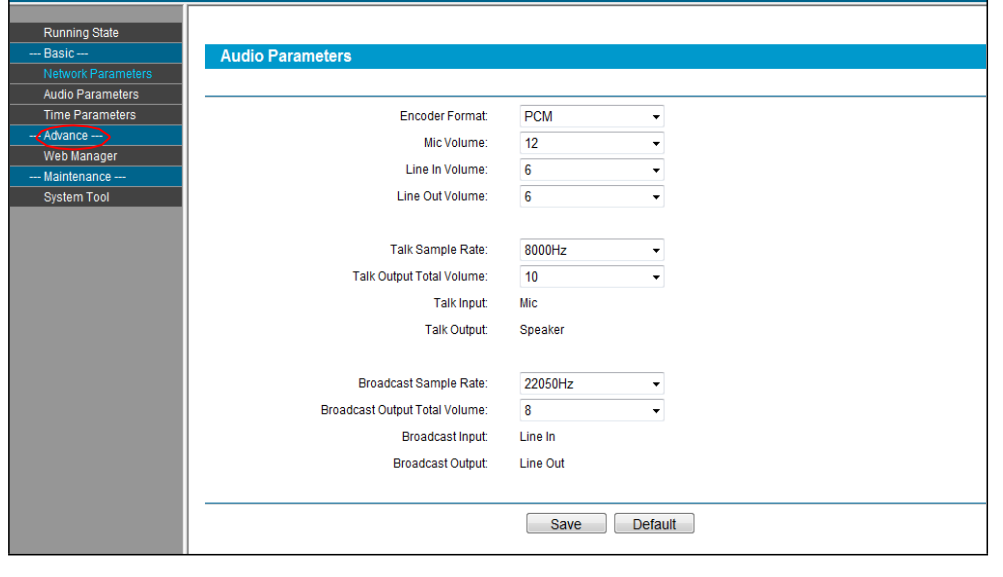

*Encoder Format Интерком или широковещательное кодирование, параметр PCM не сжимает данные, параметр ADPCM сжимает данные.*

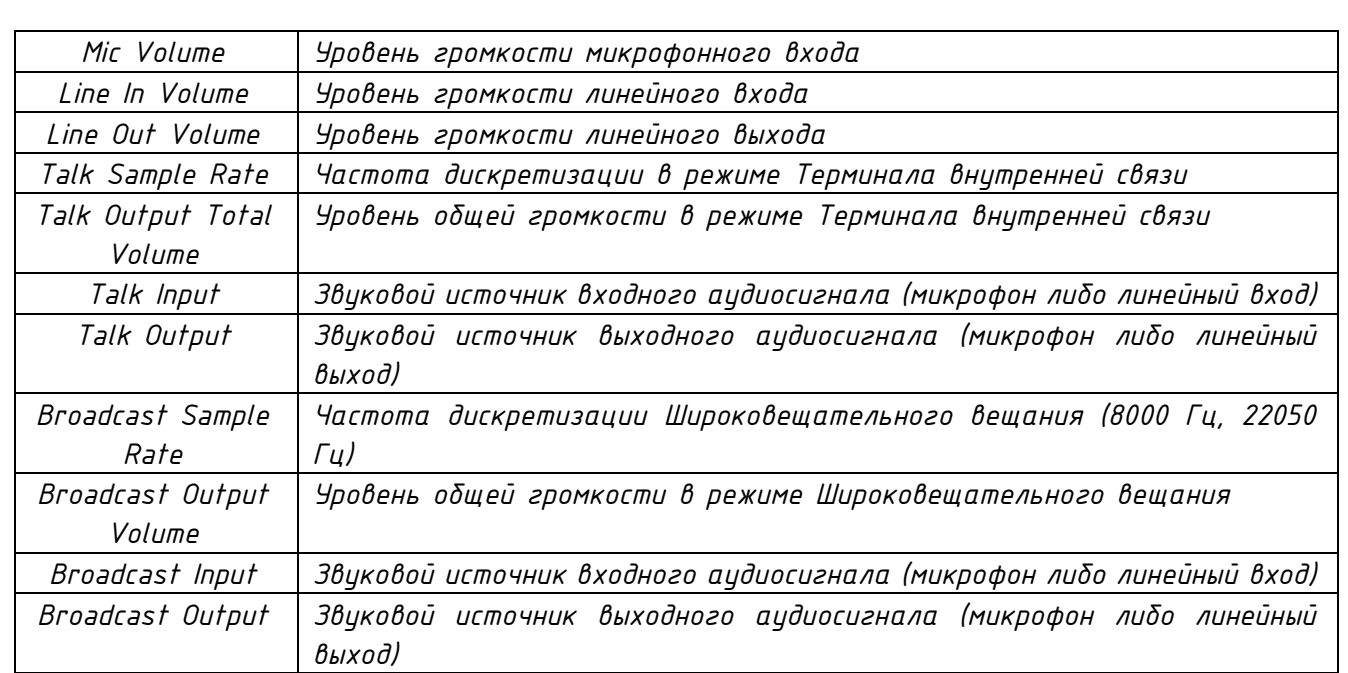

#### О бренде LPA

<span id="page-9-0"></span>*LPA – собственная торговая марка компании ЛУИС+. LPA – это функционально полный набор устройств, оптимальных по соотношению цена/качество. Появление оборудования под маркой LPA означает, что изделия прошли все необходимые испытания, сертификацию и обеспечены полноценным сервисом и надлежащей технической поддержкой.*

*Предлагаем посетить профильный сайт, посвящённый оборудованию торговой марки LPA [www.luis](http://www.luis-lpa.ru/)-lpa.ru. Здесь Вы можете найти полезную техническую информацию и скачать всю необходимую документацию. Если у Вас возникнут технические вопросы, наши специалисты всегда будут рады помочь Вам!*

*Спасибо за то, что приобрели продукцию нашей компании!*

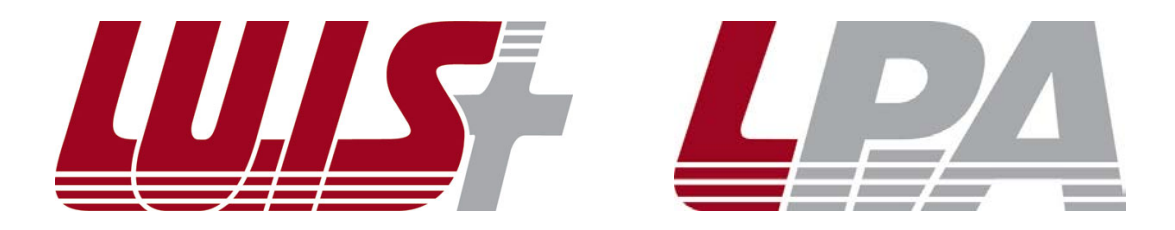